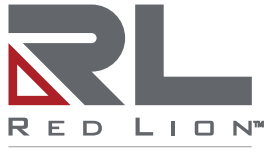

a spectris company

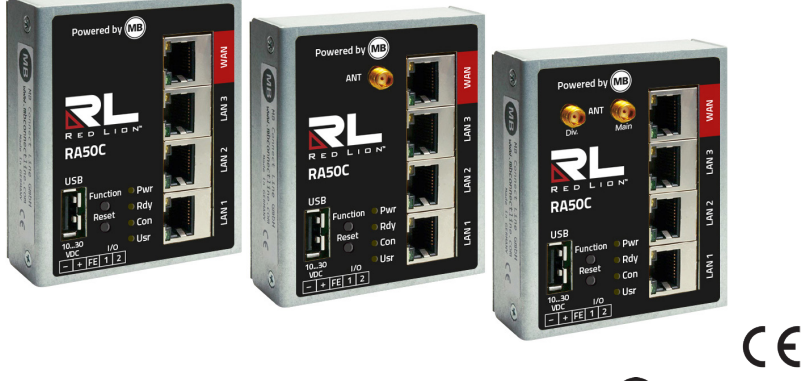

S PROG. CNTLR. E482663

# **RA50C - Compact Remote Access Router Quick Start Guide** (**V 2.0.8** Sept 15th, 2020)

MDH860, MDH 866 AT&T, MDH 867 from hardware version **HW 02** with firmware from **V 2.0.8**

LP1165A

# **Contents**

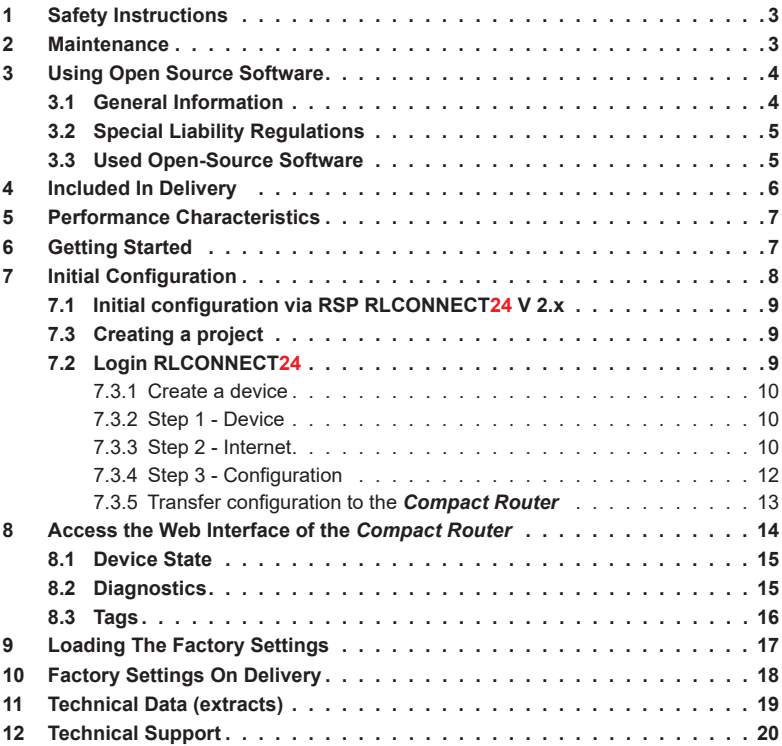

This Quick Start Guide provides a quick Overview of selected operating procedures and functions of the Compact Remote Access industrial router. However, the detailed manual with the important Notes and safety instructions can NOT be replaced by this document.

Read the following instructions carefully and keep this document in a safe place. For the latest information, updates and the complete Manual, visit our website at www.redlion.net.

# **1 Safety Instructions**

- Only qualified specialist personnel may install, start up, and operate the router. The national safety and accident prevention regulations must be observed.
- The router is built to the latest technological standards and recognized safety standards (see Declaration of Conformity).
- The router is only intended for operation in the control cabinet and with SELV according to IEC 60950/EN 60950/VDE 0805.
- The router may only be connected to devices which meet the requirements of EN 60950.
- The router is for indoor use only.
- Never open the router chassis. Unauthorized opening and improper repair can pose a danger to the user. Unauthorized modifications are not covered by the manufacturer's warranty.

# **2 Maintenance**

#### **Opening up the device voids the warranty!**

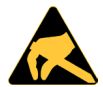

**NOTE: electrostatic discharge!** Observe the necessary safety precautions when handling components that are vulnerable

to electrostatic discharge (EN 61340-5-1 and IEC 61340-5-1)!

The compact routers are maintenance-free units.

If a compact router has damage or malfunctions, the device must be immediately taken out of service and secured against inadvertent operation.

The complete manual of the router as well as the conformity declaration can be found in the download area on our website www.redlion.net

If a Compact Remote Access Router is damaged or malfunctions, the device must be taken out of operation immediately and secured against unintentional operation.

# **3 Using Open Source Software**

### **3.1 General Information**

Our products contain, amongst others, open-source software that is provided by third parties and has been published for free public use. The open-source software is subject to special open-source software licenses and the copyright of third parties. Basically, each customer can use the opensource software freely in compliance with the licensing terms of the respective producers.

The rights of the customer to use the open-source software beyond the purpose of our products are regulated in detail by the respective concerned open-source software licenses. The customer may use the open-source software freely, as provided in the respective effective license, beyond the purpose that the open-source software has in our products. In case there is a contradiction between the licensing terms for one of our products and the respective open-source software license, the respective relevant open-source software license takes priority over our licensing terms, as far as the respective open-source software is concerned by this.

The use of the used open-source software is free of charge. We do not demand usage fees or any comparable fees for the use of the open-source software contained in our products. The use of the open-source software in our products by the customer is not part of any product pricing.

All open-source software programs contained in our products can be taken from the available list. The most important open-source software licenses are listed in the Licenses section at the end of this publication.

To the extent programs contained in our products are subject to the GNU General Public License (GPL), GNU Lesser General Public License (LGPL), the Berkeley Software Distribution (BSD), the Massachusetts Institute of Technology (MIT) or another open-source software license, which regulates that the source code must be made available, and if this software is not already delivered in source code on a data carrier with our product, we will send you such code at any time upon request. Our offer to send the source code upon request ceases automatically 3 years after delivery of our product to the customer.

Requests must be directed to the following address, if possible under specification of the serial number:

Red Lion Controls, Inc. Tel: Inside US: +1 (877) 432-9908<br>20 Willow Springs Circle Cutside US: +1 (717) 767-651 20 Willow Springs Circle **Circle Control Control Circle Circle Control Circle Circle Circle Circle Circle Circle Circle Circle Circle Circle Circle Circle Circle Circle Circle Circle Circle Circle Circle Circle Circle Circ** Website: www.redlion.net Support: support.redlion.net

#### **3.2 Special Liability Regulations**

We do not assume any warranty or liability, if the open-source software programs contained in our product are used by the customer in a manner that does not comply any more with the purpose of the contract, which is the basis of the acquisition of our product. This concerns in particular any use of the open-source software programs outside of our product. The warranty and liability regulations that are provided by the respective effective open-source software license for the respective opensource software as listed in the following are effective for the use of the open-source software beyond the purpose of the contract. In particular, we are not liable, if the open-source software in our product or the complete software configuration in our product is changed. The warranty granted with the contract, which is the basis of the acquisition of our product, is only effective for the unchanged open-source software and the unchanged software configuration in our product.

#### **3.3 Used Open-Source Software**

For a list of the open-source software used in this product see

https://www.mbconnectline.com/downloads/open-source-software-licenses.txt

# **4 Included In Delivery**

Please check that your delivery is complete:

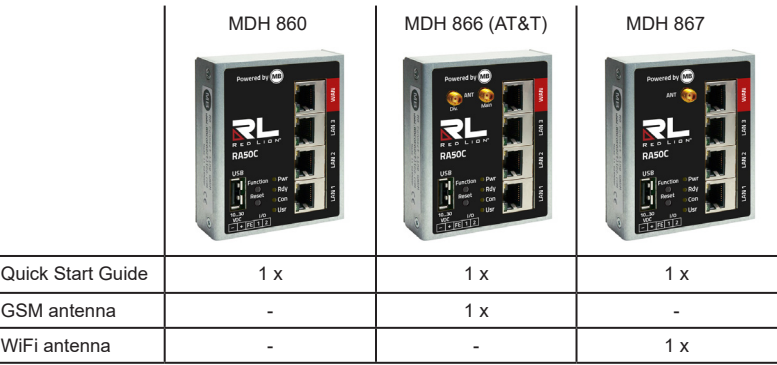

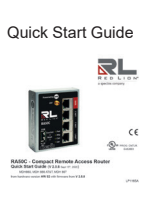

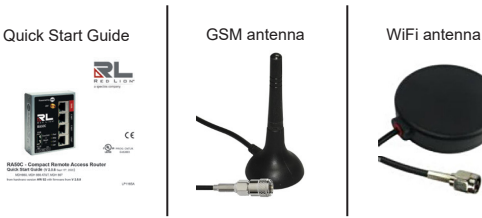

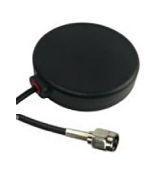

Please keep the original box and the original packaging in case you need to send the device for repair at a later date.

If any of these parts are missing or damaged, please contact the following address:

Red Lion Controls, Inc. Tel: Inside US: +1 (877) 432-9908<br>20 Willow Springs Circle Cutside US: +1 (717) 767-651 20 Willow Springs Circle **Canadian Structure Coutside US:** +1 (717) 767-6511<br>
York, PA 17406<br>
York, PA 17406 Website: www.redlion.net Support: support.redlion.net

# **5 Performance Characteristics**

- The router can be fully configured via the portal RLCONNECT24.
- Can connect to machines and systems via LAN, WAN, or WiFi.
- Deployable in North America using mobile communications plus access via LAN and Internet.
- Secure connection using an integrated firewall with IP filter, NAT, port forwarding and VPN with Blowfish encryption.
- Two digital inputs to initiate the connection to the portal server or send a warning text message/email.

## **6 Getting Started**

Depending on the device, connect an antenna, and insert a SIM card.

Before connecting the device to a network or PC, first ensure that it is properly connected to a power supply, otherwise it may cause damage to other equipment.

Connect equipotential bonding to the functional earth (FE).

Connect the Compact Router to a power supply (10 – 30 VDC).

#### **Make sure the polarity is correct!**

After turning on the power supply, the **LED Pwr** lights up.

As soon as the system has been checked and started (duration approx. 25 sec), the **Rdy** 

**LED** flashes for the duration of the starting up process (approx. 90 sec).

The *Compact Router* is now ready for operation.

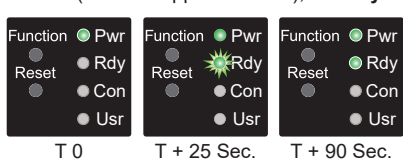

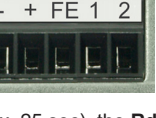

# **7 Initial Configuration**

#### **Requirements:**

• You have a user account on the Remote Service Portal (RSP) *RLCONNECT24* V 2.x

If you do not yet have a user account on **RL***CONNECT24*, you can apply for your access at **www.redlion.net** - free of charge.

• Windows PC with remote client software *RLDialUp*\* installed. With *RLDialUp* you establish a secure VPN connection to *RLCONNECT24*.

\* The latest version can be downloaded at **www.redlion.net**

#### **Generally following procedure applies:**

- Add the *Compact Router* in the portal *RLCONNECT24* as a new device.
- Enter the necessary basic data, so that the device can connect to the portal (for example, device name, network settings, connection information, etc.).
- Transfer the device configuration from the portal into the *Compact Router*.
- After the *Compact Router* has been connected to the portal, it can be configured completely there.

More information about configuring devices, see the *Compact Router* Manual (download at www.redlion.net) or in the *RLCONNECT24* online help.

## **7.1 Initial configuration via RSP** *RLCONNECT24* V 2.x

# **7.2 Login** *RLCONNECT24*

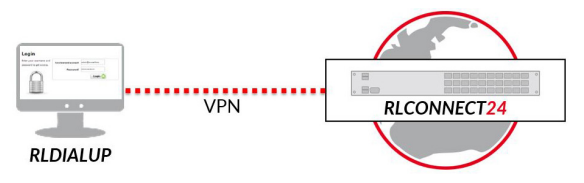

**ADVICE!** Upon first login, please change the default login information!

The procedure described relates to the ad view = **Simple**. You can find the currently used setting in the footer of the portal display.

**7.3 Creating a project** 

**Navigation:** Administration

Click the " + Create new project" button in the structure tree.

Enter a project name in the following input field.

ക Administration öÊ, **日 Projects** Search... Ō 罓 + Create new project **ICI Clients**  $\ell$ Project  $\times$ Project Access Name\* Project Alpha

View: Simple | Extended RLCONNECT24 - V2.5.1 · 15.04.2020 17:09 (UTC +02:00) powered by mbconnectline

### **7.3.1 Create a device**

#### **Navigation:** Administration

Now click on "+ Create new device" under the new project.

A configuration wizard then appears, which guides you in 3 steps when creating a basic

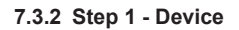

Select your device type from the selection  $field$  Type (e.g. MD $H860$ ).

Enter a device name under Name\* so that you can find and assign the device later in the portal.

*The name is freely selectable but only a - z, A - Z, 0 - 9, dashes and dots are allowed.*

#### **7.3.3 Step 2 - Internet**

Here you assign a LAN IP address for the device and determine how the device should connect to the Internet. Depending on the device type, you have to make the necessary settings and / or enter the required access data.

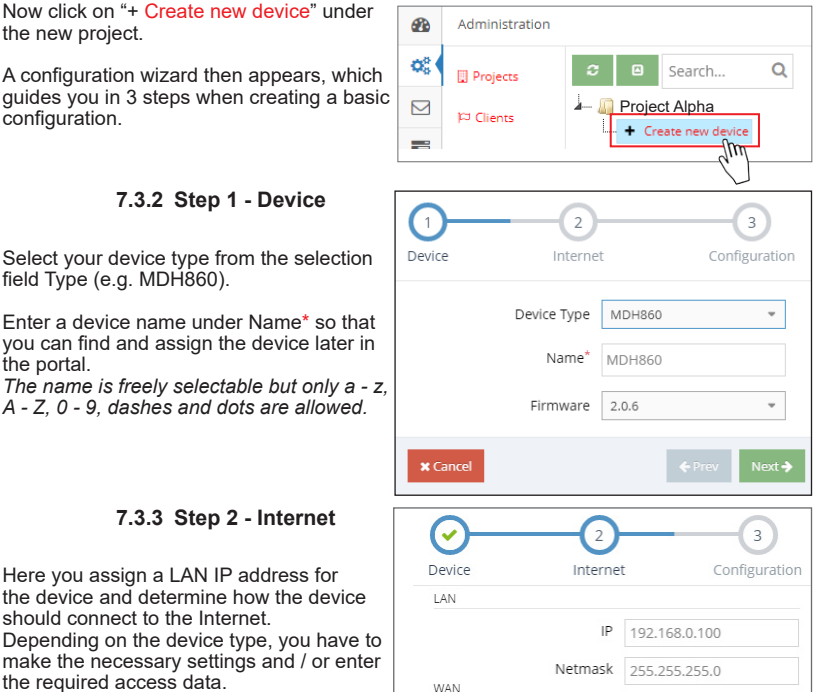

nuch Tyne

#### **Step 2 - Internet**

## *NOTICE*

Make sure that the WAN-IP and the LAN-IP are in different address ranges.

## *NOTICE*

In the initial configuration, the device is configured so that it always tries to connect to the Internet. You can change this setting later at any time.

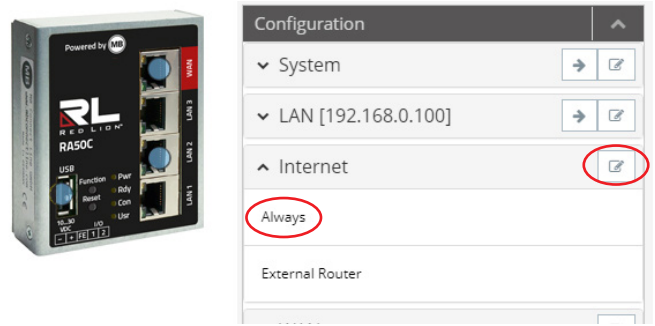

Fig. 1: Navigation: Administration > *selected device* > Configuration > Internet

### **7.3.4 Step 3 - Configuration**

Click on the download icon  $\mathbb{R}$  to download the basic configuration you just created.

Save the configuration file "mbconnect24. mbn" on a USB stick.

#### **IMPORTANT:**

The downloaded configuration file "mbconnect24.mbn" must not be renamed and must be in the root directory of the USB stick!

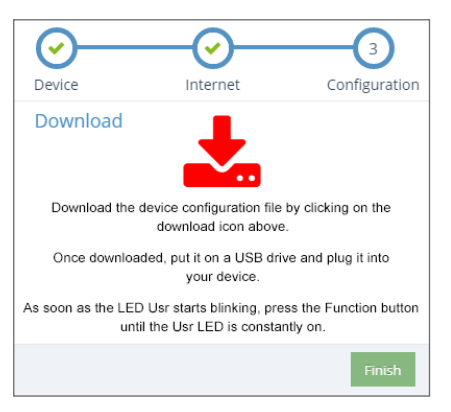

You can now transfer the configuration data to the *Compact Router*.

## **7.3.5 Transfer configuration to the** *Compact Router*

**Function Reset Rdy Con Usr**

**Function P** 

 $\mathbf{I}$ 

When the Compact Router is ready to operate, insert the USB stick into the USB port of the device.

The device will recognize the configuration file and show that through the slowly flashing LED **Usr** (flashing frequency: 1.5 Hz).

As soon as the LED Usr starts to flash  $\bullet$ . you must press the **Function button** within 10 seconds.

Hold down until the LED **Usr lights**.

Now release the Function button **2** 

When the LED **Usr goes off** and the LED **Pwr + Rdy light up**, then the configuration transfer is complete.

When the *Compact Router* can connect to the Internet (e.g. network cable, SIM card, antennae installed), the device will subsequently log in to your account. This is displayed by the **flashing** LED **Con**.

If the flashing frequency of the LED Con is 3 Hz, the device is attempting to log into the portal. If the login has been successful, the flashing frequency is reduced to 1.5 Hz.

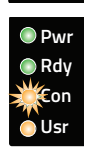

**Pwr Rdy Con Usr**

**Reset Rdy Con Usr**

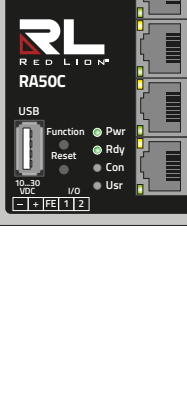

**Powered by MB** 

**LAN 3**

**WAN**

**LAN 2**

**LAN 1**

## **8 Access the Web Interface of the** *Compact Router*

On the web interface of the Compact Router a Status page and a Diagnostic page is available.

On the **Status** page, five steps with additional information are displayed, which must be run through when connecting the *Compact Router* with the portal.

The **Diagnostic** page helps you in case of a failed connection establishment in troubleshooting.

#### **Requirements:**

- The configuration PC and the *Compact Router* must be in the same IP address range. Depending on the LAN IP that you assigned to the device in the portal, you may need to assign the configuration PC to the same address range. If you assigned the *Compact Router* e.g. the LAN IP 192.168.2.200, you need the configuration PC to assign the same address range (192.168.2.X). This applies to both the IP address and subnet mask.
- The *Compact Router* must be accessible via the LAN interface of the configuration PC.

Start a browser and enter the LAN IP you have assigned in the portal to the *Compact Router*.

To log on to *Compact Router* enter the following data:

**Username: admin Password:** The **Default Password** is on the back of the device.

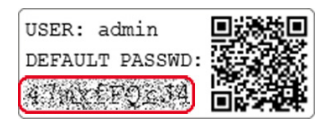

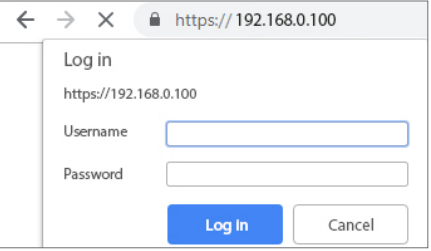

## **8.1 Device State**

After a successful login you will see on the status page the "Device State". Among other things, the five steps are displayed that are required so that the device can connect to the portal.

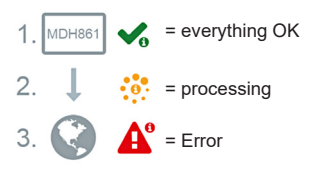

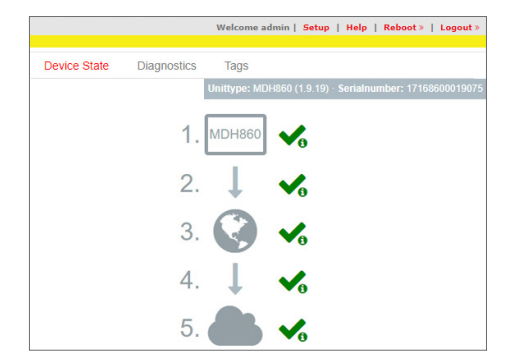

Click on the icon to the right of each progress to get details / information about this step.

If all five steps have been completed successfully, the *Compact Router* is connected to the portal *RLCONNECT24*.

## **8.2 Diagnostics**

In case of a failed connection setup, the diagnostic page provides support for trobleshooting.

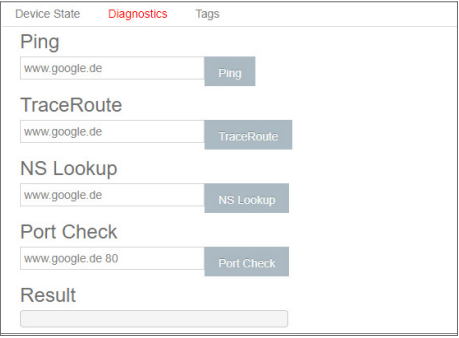

## **8.3 Tags**

If the Compact Router has established a connection to the portal (indicated by the green LED symbol next to "Portal communication"), all available Tags for the portal are listed here. In addition to the name of a Tag, its status (using the LED symbol\*) and the respective Tag value are displayed.

\* green LED symbol = data point can be read grey LED symbol = data point cannot be read

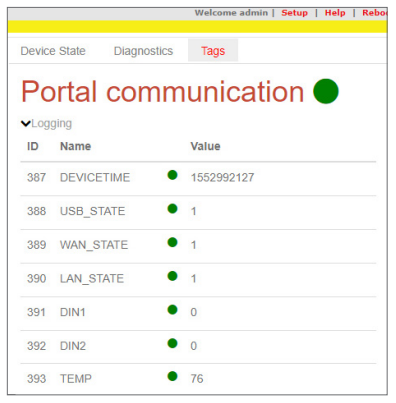

#### **Logging**

In case of difficulties, possible causes of errors can be detected by "Logging".

This data is for further support in case of problems or hints in our FAQ

# Portal communication **O**

#### $\triangle$ Logging

```
Mar 18 16:00:02 Service started!
Mar 18 16:00:04 [monitoring] MONITORING START SERVICE
Mar 18 16:00:04 [main] RUNTIME VERSION: [324]
Mar 19 08:48:34 [send] Other PID []
Mar 19 08:48:53 [apil Connection settings: IP/PORT [10.0.10.8]
91Mar 19 08:48:58 Start Download Config
Mar 19 08:48:58 File Downloaded !
```
# **9 Loading The Factory Settings**

Before you reset the device to its factory defaults, note the following:

- The device must be operational (LED Pwr + Rdy light up).
- The IP address of the router is reset to 192 168 0 100 You may have to adjust the network settings of the configuration computer accordingly.

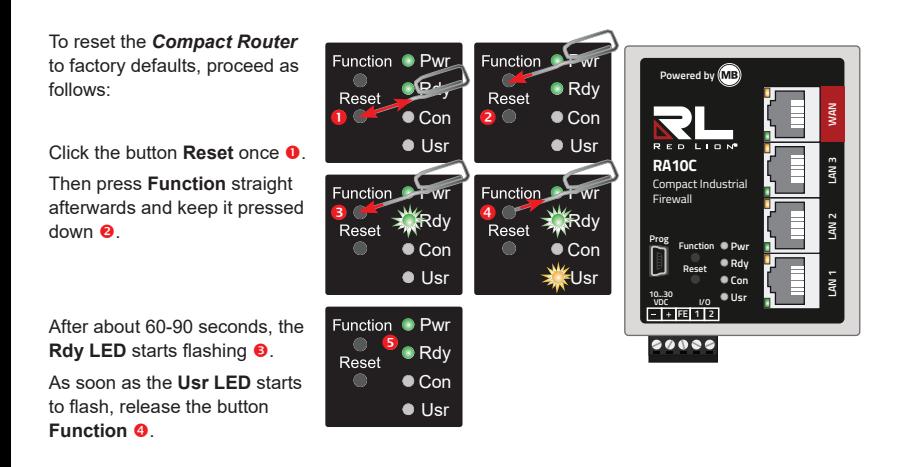

When the LED Pwr and Rdy light up, the factory settings have been loaded **.** 

The *Compact Router* is now ready for operation and to be configured again.

## **10 Factory Settings On Delivery**

The *Compact Router* is delivered with the following factory settings:

**IP-Address** 192.168.0.100

**Subnet mask** 255.255.255.0

**Username** admin

**Password** The default password is on the back of the device.

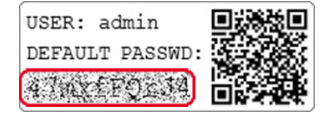

**ADVICE!**  Upon first login, please change the default login information!

## *NOTICE*

Keep the device default password in a safe place.

You need the default password during the initial configuration and after each loading of the factory settings.

## **11 Technical Data (extracts)**

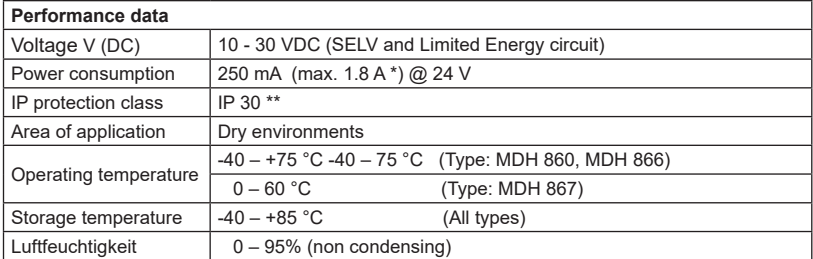

\* 250 mA = operating current, max. 1.8 A under full load (USB interface + switched outputs I/O 1 and I/O 2).

\*\* at full occupancy of all connections and interfaces. Alternatively, unused interfaces can be covered with dust protection plugs.

#### **Communication**

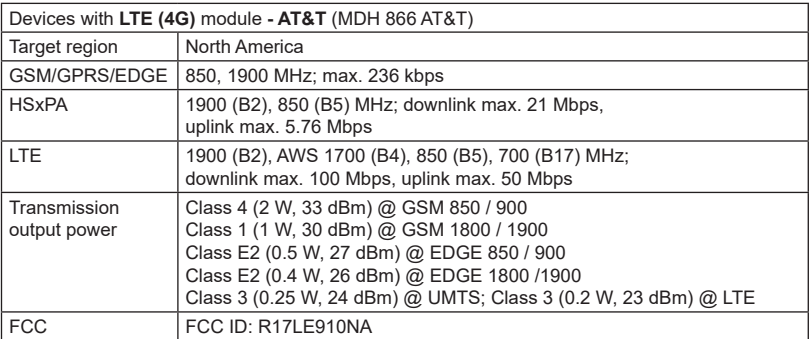

# **12 Technical Support**

For technical support (FAQ, troubleshooting, most recent information, etc.) see our website www.redlion.net.

For support enquiries, always give the serial number of your router.

Support: support.redlion.net

Tel: Inside US: +1 (877) 432-9908 Outside US: +1 (717) 767-6511

#### *NOTICE*

The device type MDH 866 AT&T are not CE marked and must not be operated or commissioned in the European Economic Area (EEA)!

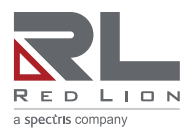

**www.redlion.net**

© 2020 Red Lion Controls, Inc. All rights reserved. Red Lion and the Red Lion logo, are registered trademarks of Red Lion Controls, Inc. All other company and product names are trademarks of their respective owners.